# Swim Connection

suim onlinentries

#### [ome.swimconnection.com](https://ome.swimconnection.com/)

#### **Setting up an account on Swim Connection**

- 1. Go to Swim Connection: [ome.swimconnection.com](https://ome.swimconnection.com/)
- 2. Click on the Signup Now! button to set up an account. This is the easiest and most convenient way to sign your swimmer up for a meet.

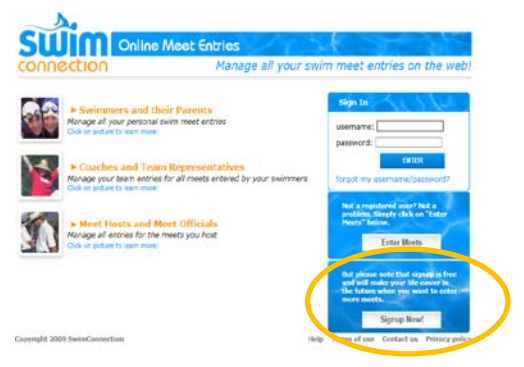

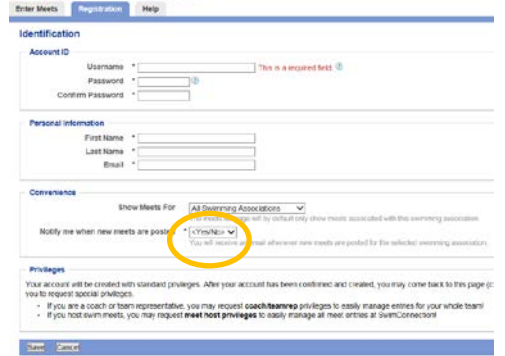

- 3. Complete the **ACCOUNT ID** and **PERSONAL INFORMATION**  sections.
- 4. In the **CONVENIENCE** section, select **YES** for Notify me when new meets are posted
- 5. **SAVE**
- 6. You will receive the Congratulations screen below. Follow the instructions in the email to activate your account.

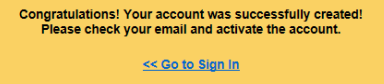

**SWIM onling**ntries

#### **Signing up for your first swim meet**

- 1. Log into Swim Connection
- 2. Under **UPCOMING MEETS** select Sierra Nevada in the dropdown.
- 3. Find the meet you are looking for and click on the link.
- 4. Click on the **ONLINE MEET ENTRY** button

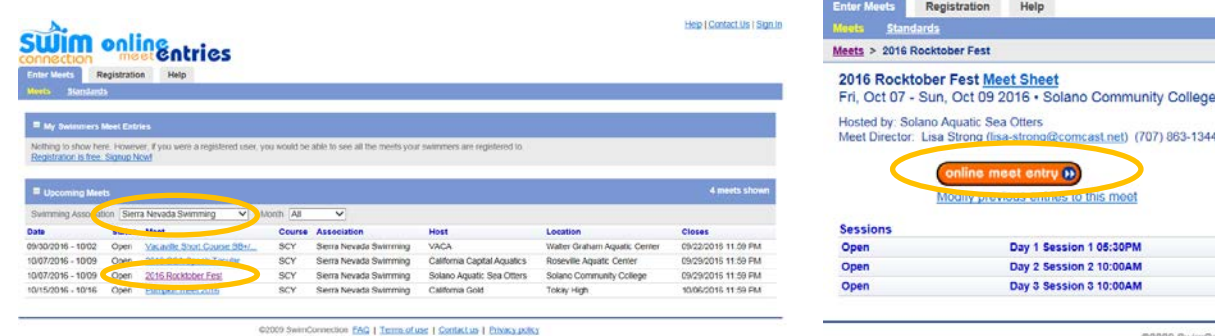

@2009 SwimConnection

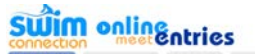

My Swimmers My Meets My Account

5. Click on the **GUIDE ME ON HOW TO ENTER A SWIMMER INTO THE MEET** button.

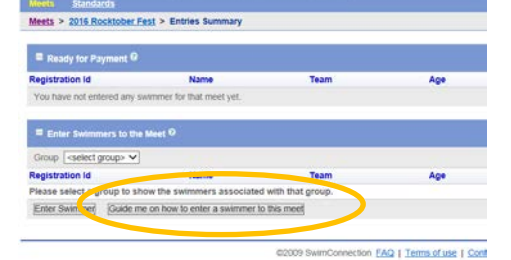

- 6. Select **GUIDE ME ON HOW TO ENTER A SWIMMER TO THE MEET**.
- 7. In the **SWIMMING ASSOCIATION** dropdown, select **Sierra Nevada Swimming**
- 8. Click the **NO** button (note: you will click yes in the future, once you have a USA Registration number for your swimmer).

Team

Age

**Swim** onlinentries

Meets > 2016 Rocktober Fest > Entries Summary

**E** Ready for Payment <sup>O</sup> **Registration Id** 

Save *I* incel

My Swimmers My Meets My Account Help

**Name** 

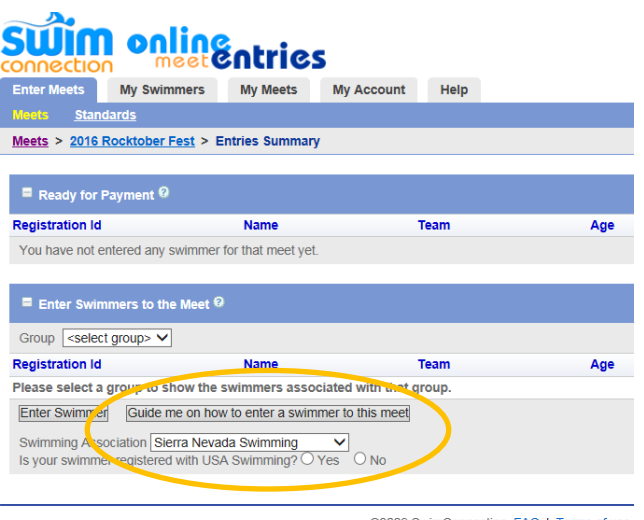

©2009 SwimConnection **FAQ** | Terms of use

- 9. Swimming Association: Sierra Nevada Swimming
- 10. Registration No: This is a formula of: Birthdate, First 3 letters of name, Middle Initial, First 4 letters of last name

Example, if your swimmer information is: 02/08/2008, SARAH D STANLEY the registration number will be: **020808SARDSTAN**

If you have only a 3 letter last name, or if there is no middle initial, then replace the missing letter(s) with a  $*$ 

Example

#### **020808SAR\*STAN**

- 11. Check the **PENDING** box
- 12. Complete the rest of the swimmer's information
- 13. TEAM CODE: **SASO**
- 

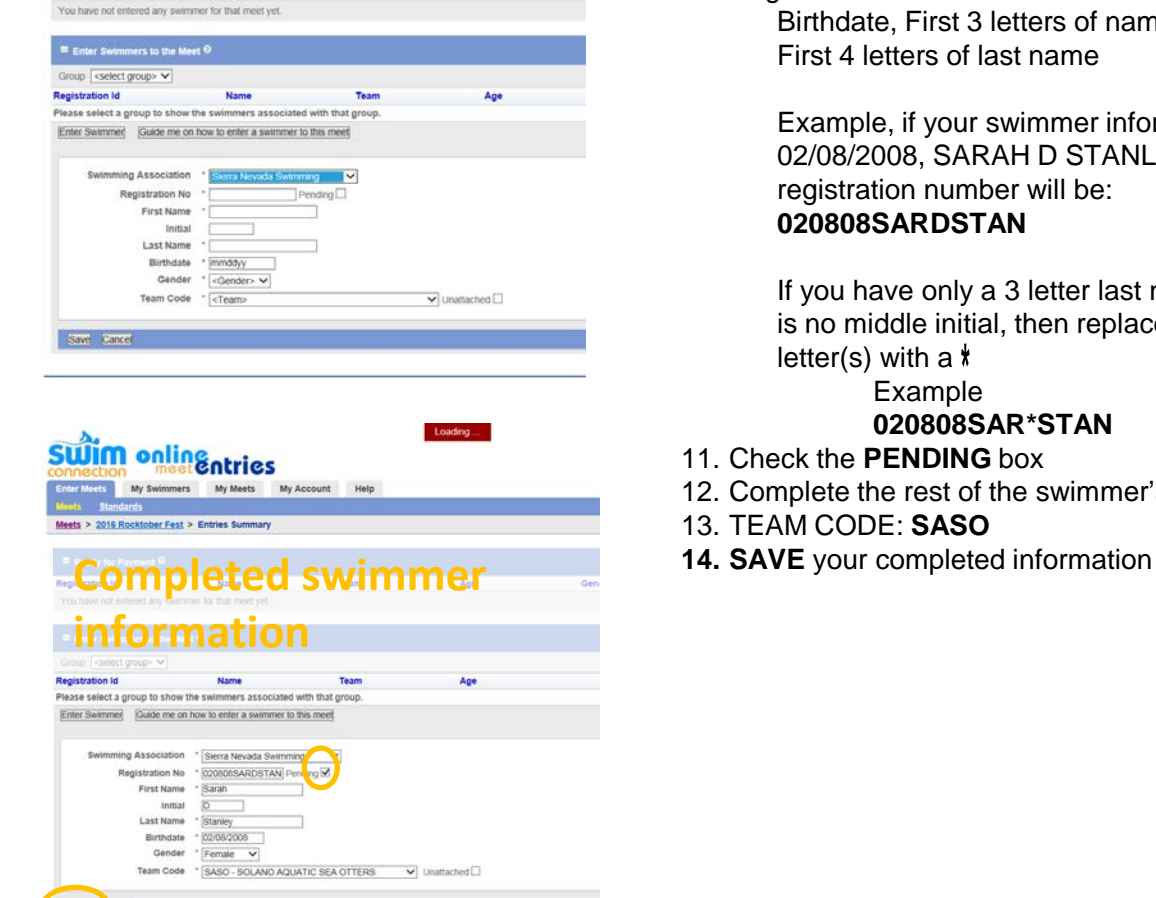

02009 SwimConnection EAQ | Terms of use | Contact us | Privacy poli

## **Selecting events**

On this screen you will select the events your swimmer will participate in. If you If you don't know which to choose, please talk to their coach. There is a maximum number of events entered per swim meet. Check the MEET SHEET (located on the ONLINE MEET ENTRY screen) for this and other important meet information.

### **SWIM onling of rices**

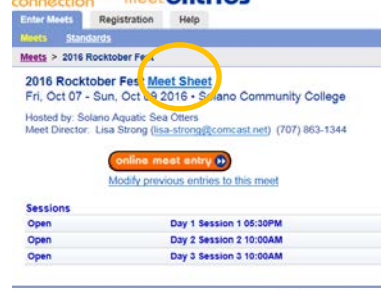

@2009 SwimConnectio

1. Once you know which events, enter the swimmer's ENTRY TIME. If they have never swam the event, or have no time recorded, then enter "**NT**" for No Time. If the meet does not accept NT entries, talk with your coach to decide a suitable alternative.

2. Click **SAVE**

If you have more than one swimmer, go back and enter the additional swimmers into the meet BEFORE you go to the Payment process.

3. Proceed through the payment options. You are not entered into the meet until you pay.

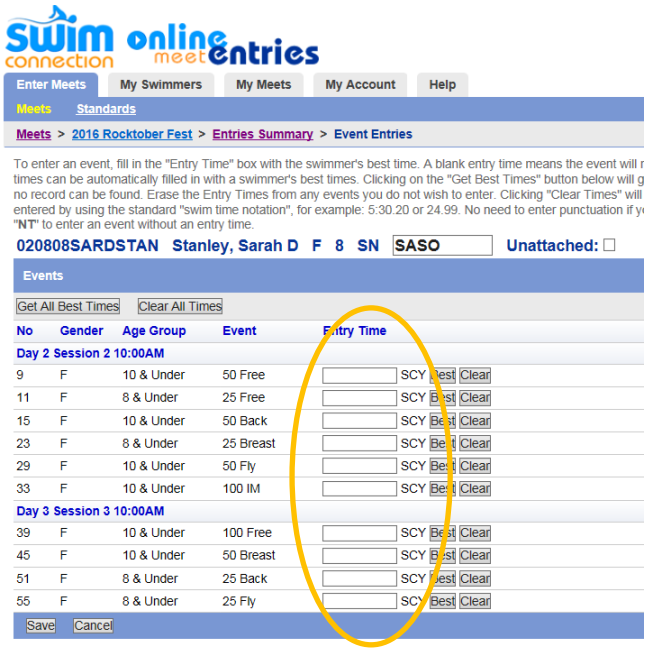

**SwimConnection** 

@2009 SwimConnection FAQ | Terms of use | Co

Once you complete the payment process, you will receive two emails: Billing Information and Meet Summary. It's recommended that you print and bring the Meet Summary with you to the meet:

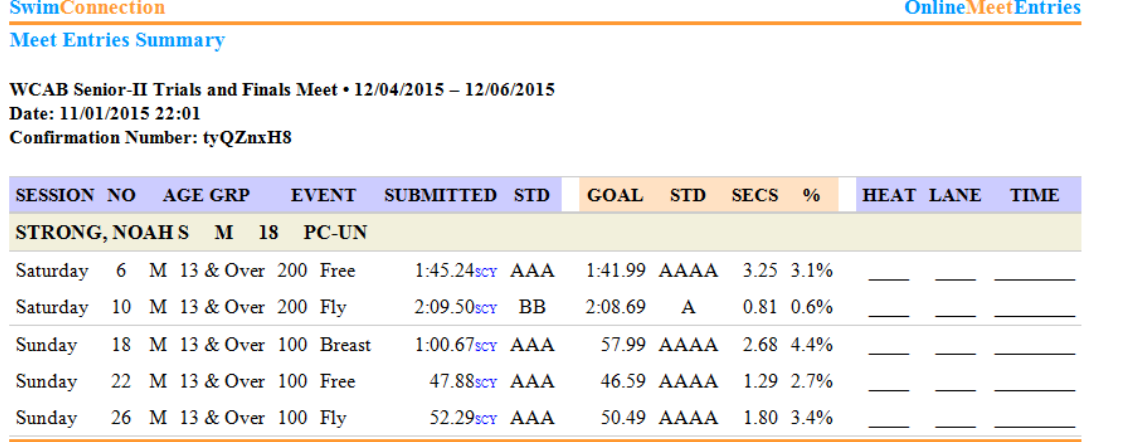